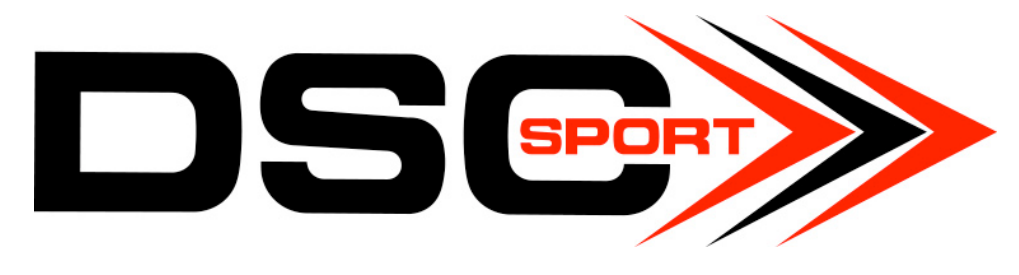

# May 2018

## Contents

How to Acquire Tuning Software and Driver .. 1

Common Errors ............................................... 2

How to Fix Common Errors ............................. 3

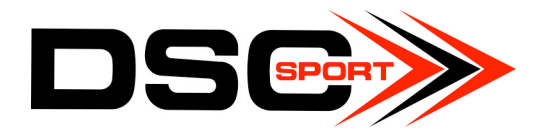

## How to Acquire Tuning Software and Driver

- 1. Go to www.dscsport.com
- 2. Scroll over the "Downloads and Drivers" drop-down menu
- 3. Select "Tuning Software"
- 4. Click the yellow button that says "Register Software to receive DSCsport Tuning Software Ver. 1.8.3"
- 5. Click the yellow button that says "Install Driver" (Figure 1) a. If you choose to Install the Driver in Step 9 you must skip this step
- 6. Fill out the registration form with your email address
- 7. Log on to the email account used to fill out the registration a. Open an email from DSC Sport Tuners (this may take a few minutes)
- 8. Click the red button that says "Download Software"
- 9. Click the red button that says "Install Driver" (Figure 2) a. If you chose to Install the Driver in Step 5 you must skip this step
- 10. Download "Windows 7/8/8.1/10 Default Driver"
	- a. DO NOT SELECT "Windows 10 Universal Driver" (at first, because the majority of PCs we have encountered doesn't work as well with this option)
- 11. Download System File
- 12. You are ready to use your DSC Sport Controller!

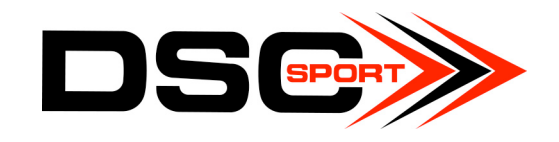

#### Common Errors

#### Common error messages when BOTH Drivers (NOT ONE) are installed

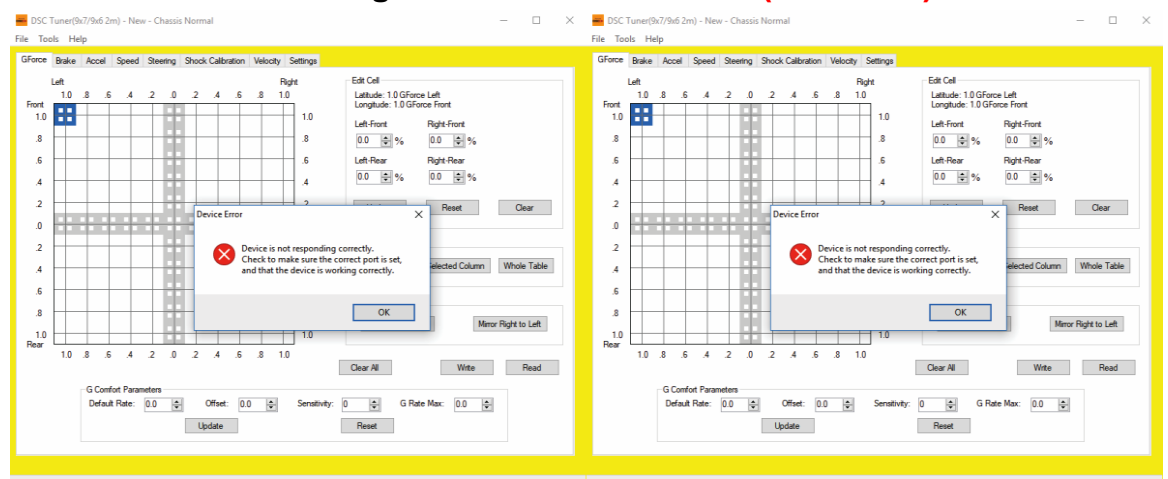

#### Figure 1 (DSC Website):

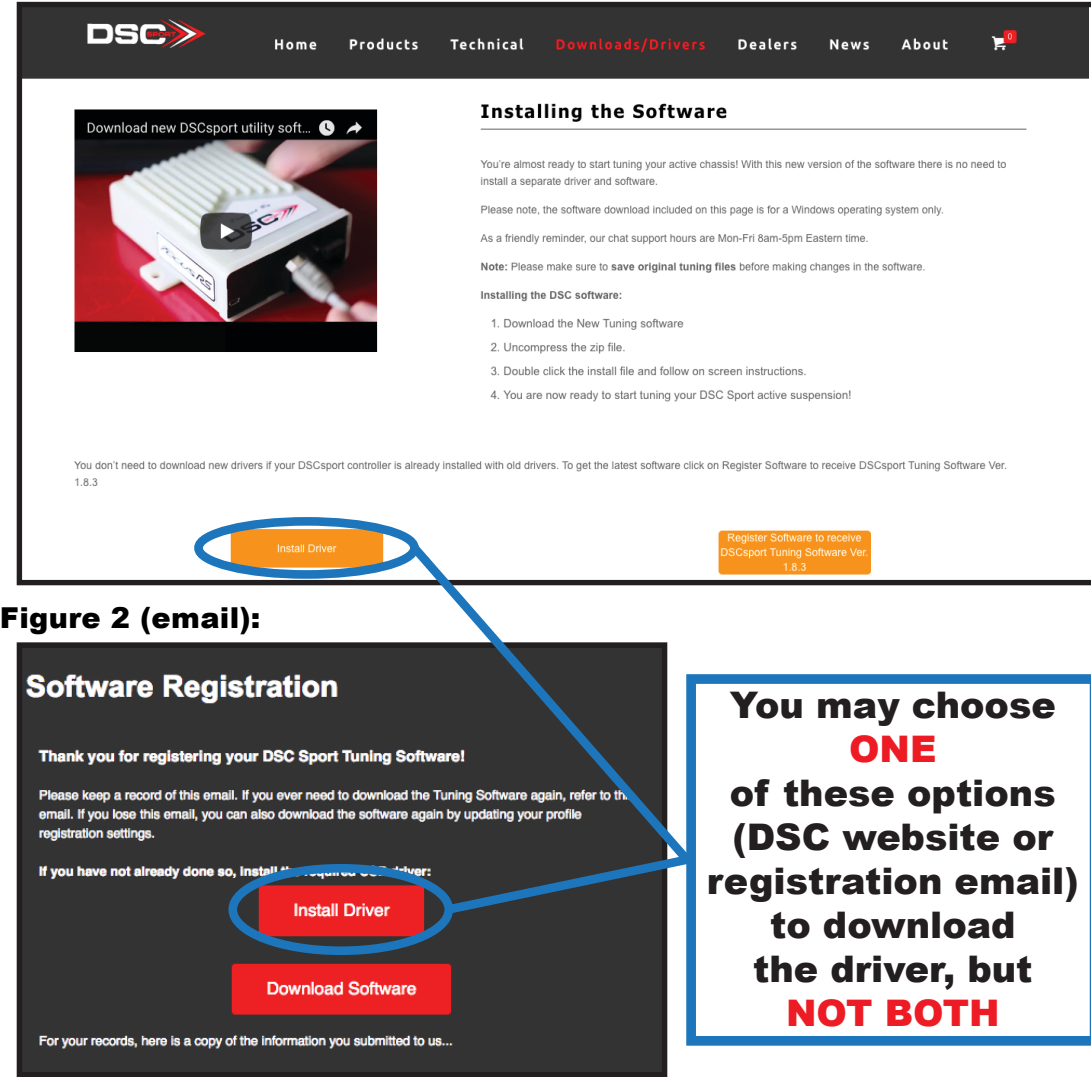

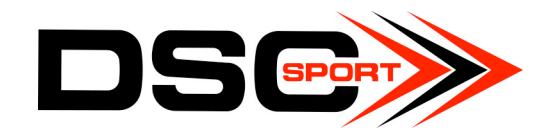

### How to Fix Common Errors

If you have received either of the previous error messages, it means that the Driver from the email registration and the Driver from the website are overlapping each other. Two Drivers are saved as one on your computer. To fix this issue:

- 1. Open the Device Manager on your computer
- 2. Select the "Ports" drop-down menu
	- a. The controller must be connected to the computer for this menu to appear
- 3. Right click "Silicon Labs CP210x USB"
- 4. Select "Uninstall" and click "OK"
- 5. Return to www.dscsport.com
- 6. Scroll over the "Downloads and Drivers" drop-down menu
- 7. Select "Tuning Software"
- 8. Click the yellow button that says "Install Driver" (Figure 1) a. DO NOT return to the email registration. You must only have a single version of the Driver software to use your controller
- 9. You are ready to use your DSC Sport Controller!